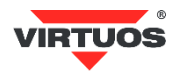

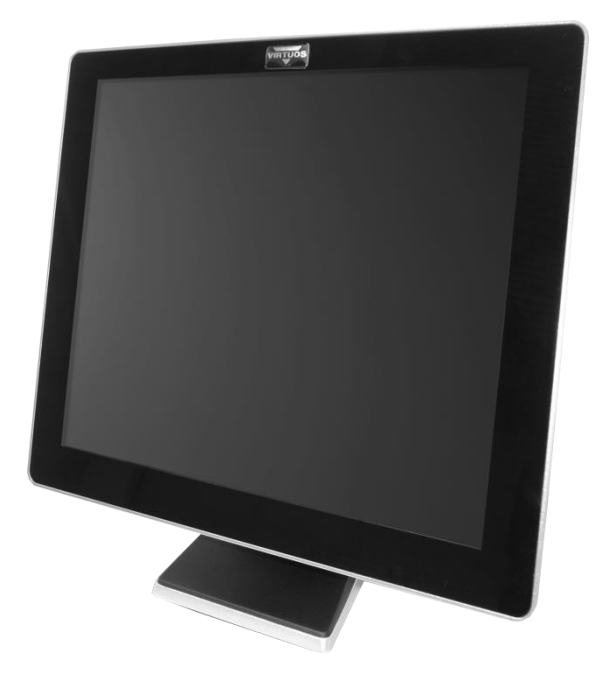

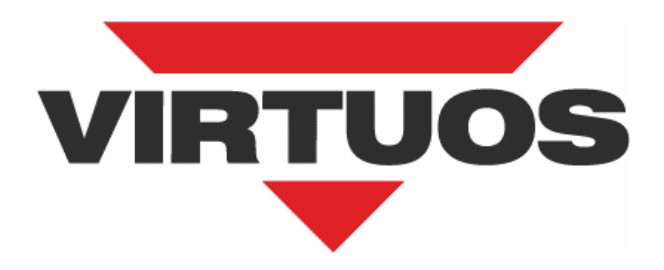

# **AerMonitor AM-1015 / AM-1017**

**User Manual**

Ver. 0.2

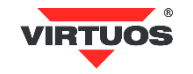

# **Copyright Notice**

This document is copyrighted, © 2016. All rights are reserved. Importer reserves the right to make improvements of the product described in this manual at any time without notice.

No part of this manual may be reproduced, copied, translated, or transmitted in any form or by any means without the prior written permission from importer. Information provided in this manual is intended to be accurate and reliable. However, importer assumes no responsibility for its use, nor for any infringements upon the rights of third parties, which may result from its use.

The material in this document is for product information only and is subject to change without notice. While reasonable efforts have been made in the preparation of this document to assure its accuracy, importer assumes no liabilities resulting from errors or omissions in this document, or from the use of the information contained herein.

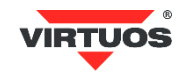

# **Safety Precaution**

#### **Please observe the following precautions to ensure safe use of equipment.**

- 1. Disconnect the equipment from AC outlet before cleaning. Use only moist cloth (with water). Do not use detergent.
- 2. Power outlet must be easily accessible and near the equipment.
- 3. Keep the equipment away from humid and dusty environment.
- 4. Place the equipment on a stable surface during installation and operation.
- 5. Do not place any load on the power cord.
- 6. All cautions and warnings on the equipment should be noted.
- 7. When the equipment is not in use, disconnect it from the power source to avoid damage by transient over-voltage.
- 8. Liquid into the equipment may cause fire or electrical shock.
- 9. Only qualified service personnel should be allowed to open the equipment.
- 10. If any of the following situations arises, ask service personnel to check the equipment:
	- A. Power cord / plug is damaged
	- B. Liquid penetrates into the equipment
	- C. The equipment does not function properly and/or cannot work according to the User Manual
	- D. The equipment has been dropped
	- E. The equipment shows signs of damage
- 11. Temperature below -20° C (-4°F) or above 60° C (140° F) may damage the equipment.

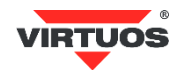

# Table of Content

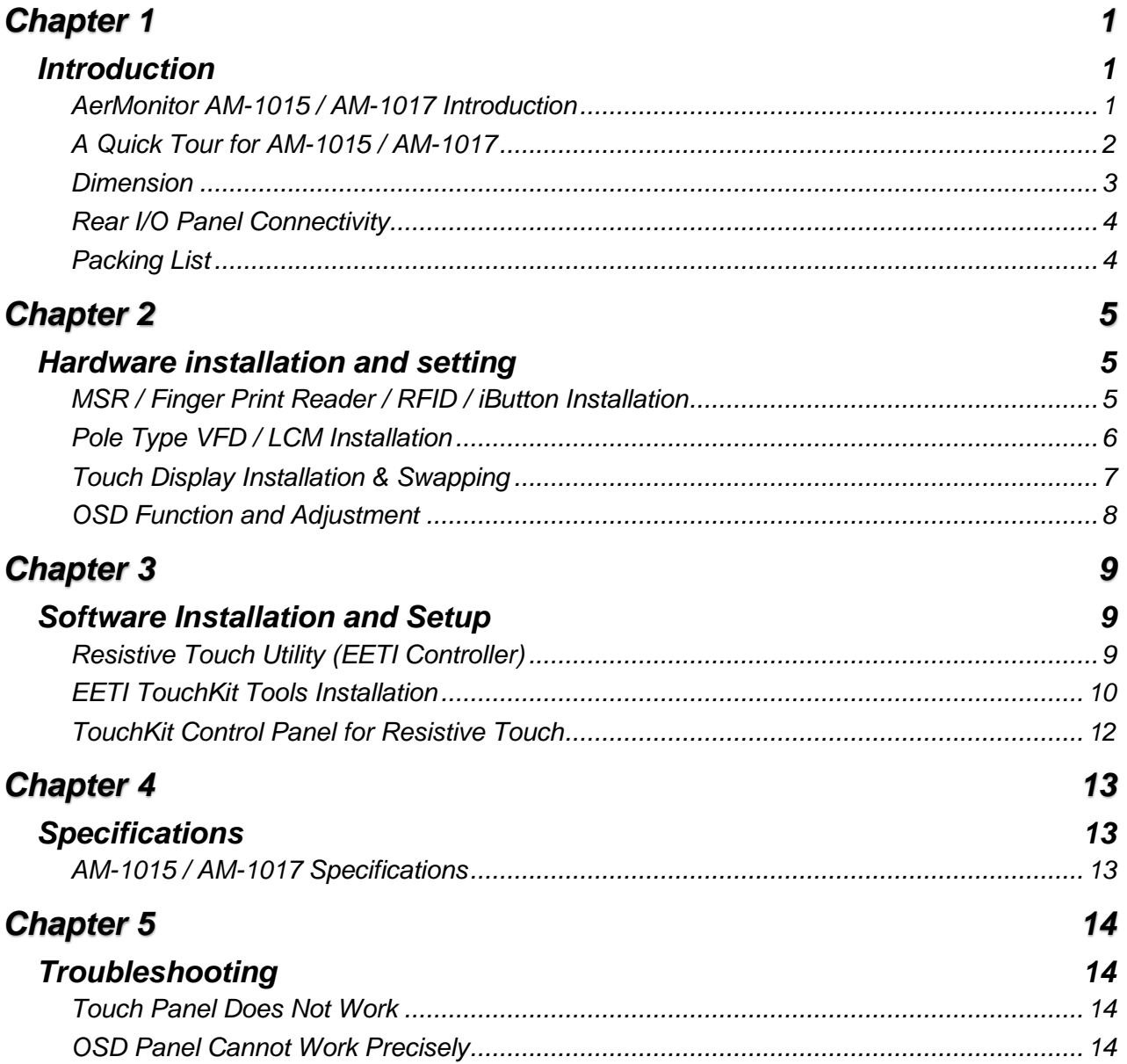

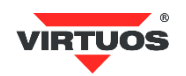

# <span id="page-4-1"></span><span id="page-4-0"></span>**INTRODUCTION**

### <span id="page-4-2"></span>*AERMONITOR AM-1015 / AM-1017 INTRODUCTION*

AerMonitor is a 15 inch bezel free monitor that is slim, compact, but tough and durable enough for any environment. With easy accessed on screen display controls, users can adjust brightness and display is a compatible component and can be easily removed and installed on the AerPOS Terminal Series.

#### *Main Features:*

- Reliable Tempered Glass; Bezel Free Design
- The high quality of resistive touch or durable tempered glass of projective capacitive touch both are IP65 front panel compliant.
- Space Efficiency; Compact Size; Small Foot Print Fits for any kinds of POS applications
- Various peripheral devices support and sufficient I/O connectivity requirements.
- Integrated VFD and the 2nd 15" or 17" LCD display.

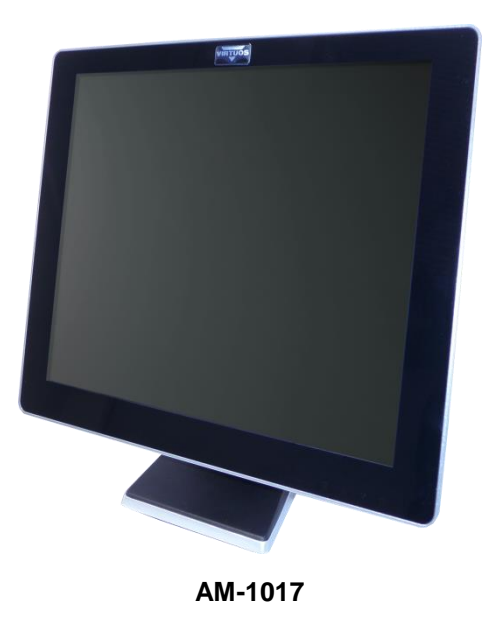

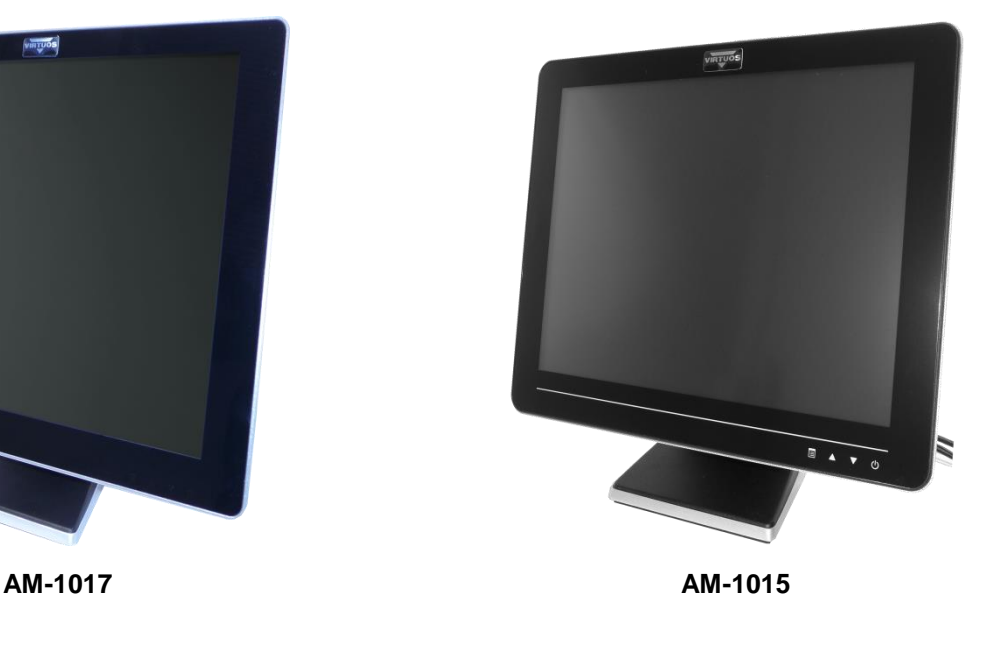

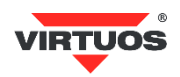

<span id="page-5-0"></span>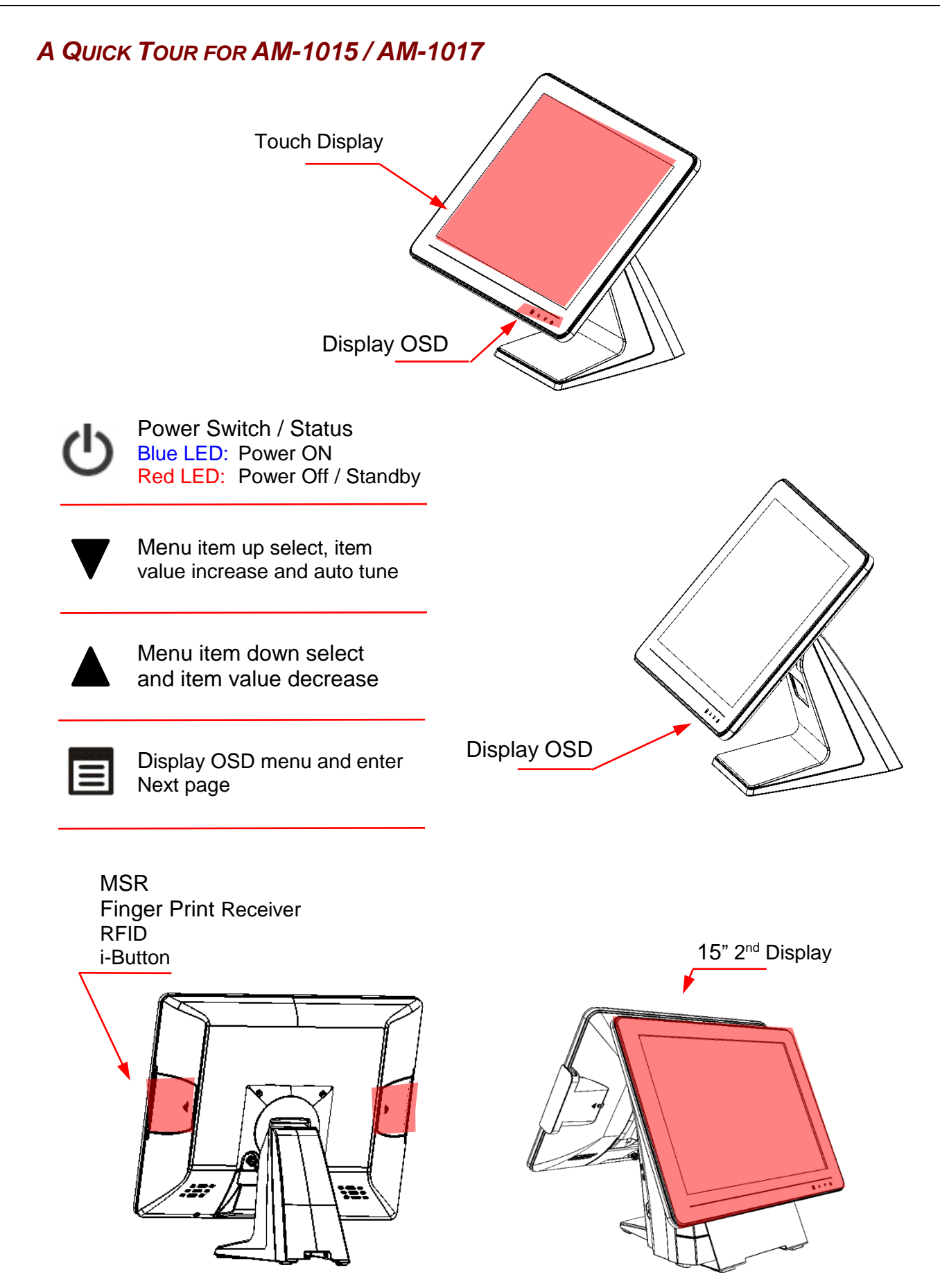

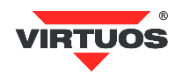

#### <span id="page-6-0"></span>*DIMENSION*

• *15" AM-1015*

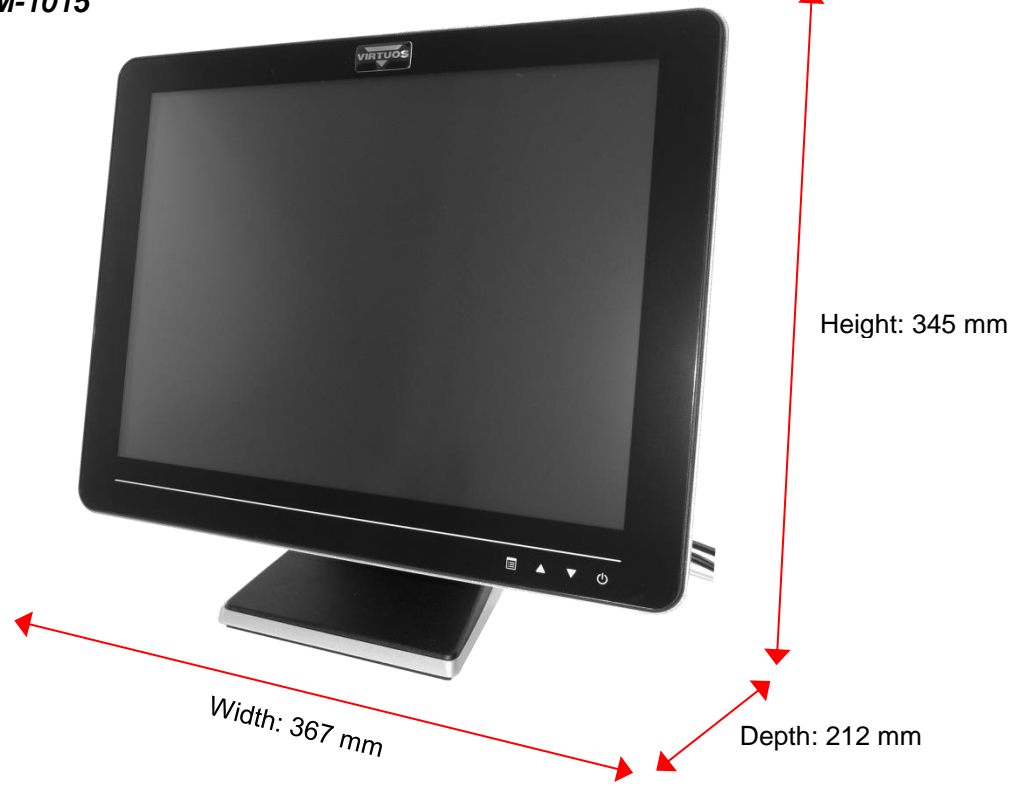

• *17" AM-1017* VIRTUOS Height: 382 mm $W<sub>idth</sub>: 409$  mm Depth: 212 mm

Importer reserves the right to make changes to this publication, to change specifications and to make changes to the product without prior notice.<br>Importer shall not be liable for technical or printing errors contained in

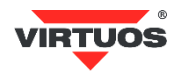

### <span id="page-7-0"></span>*REAR I/O PANEL CONNECTIVITY*

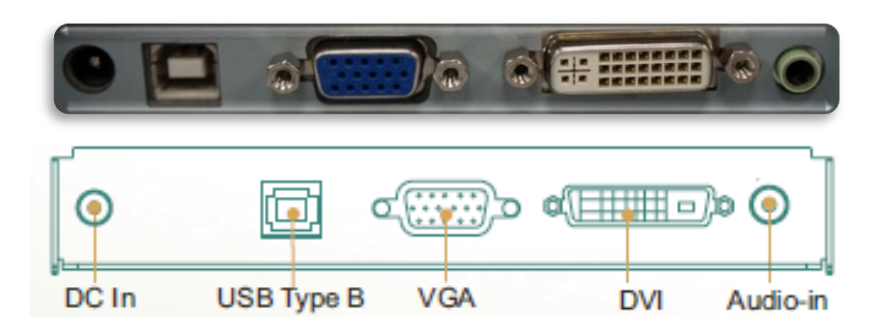

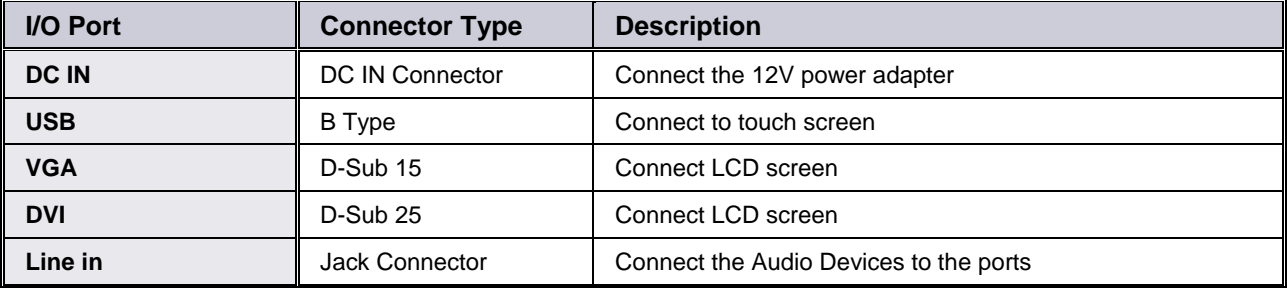

### <span id="page-7-1"></span>*PACKING LIST*

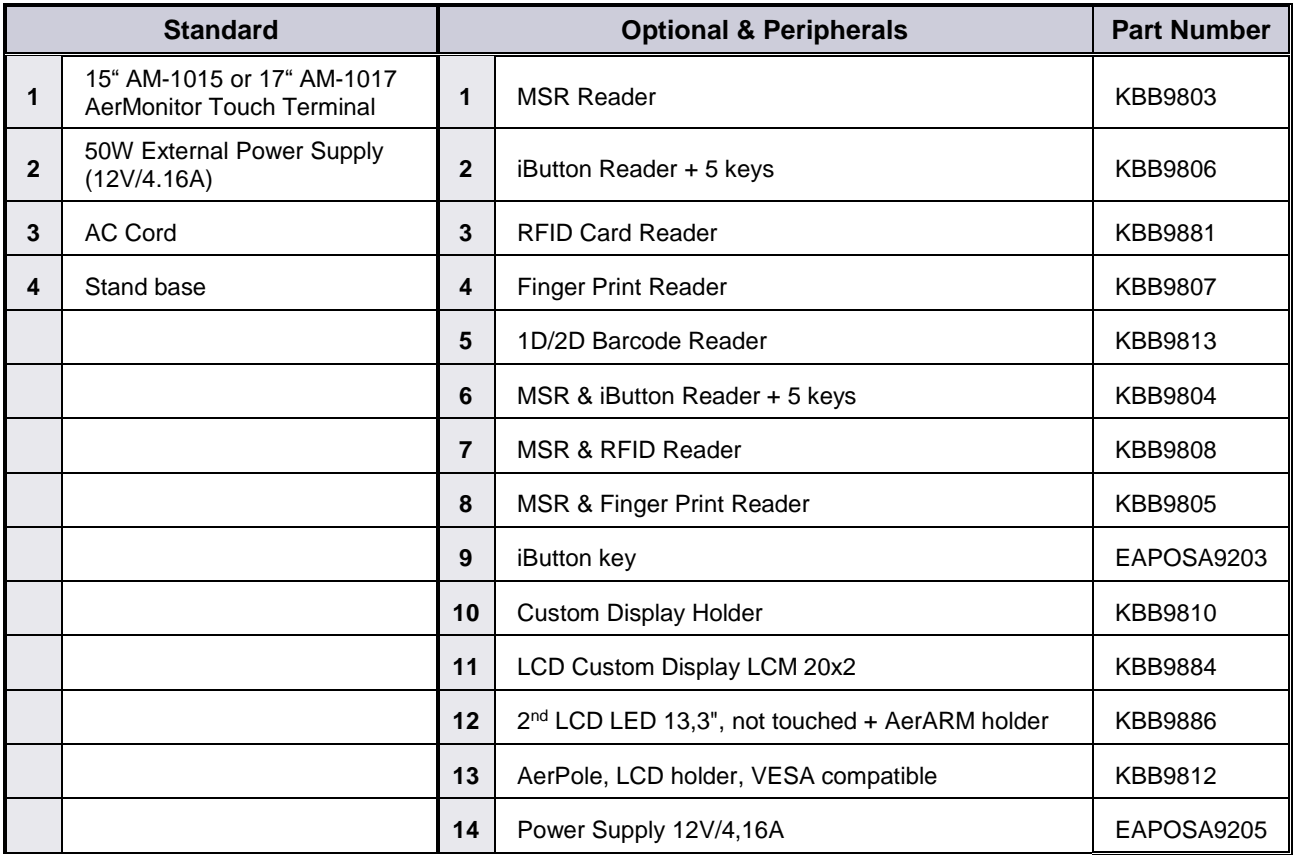

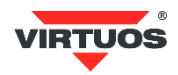

### <span id="page-8-1"></span><span id="page-8-0"></span>**HARDWARE INSTALLATION AND SETTING**

### <span id="page-8-2"></span>*MSR / FINGER PRINT READER / RFID / IBUTTON INSTALLATION*

**1. Remove the plastic cover at the back of Touch Display Module.**

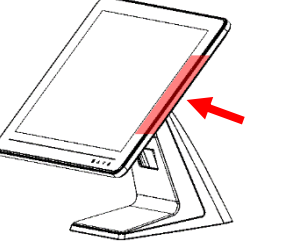

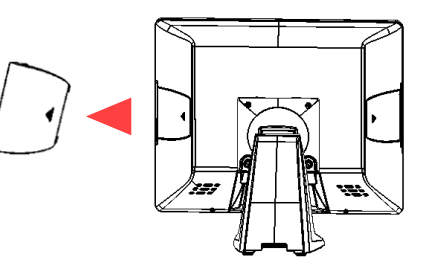

**2. Insert the MSR / RFID / Finger Print / iButton Module into USB A-Type Connector. Fix the Touch Display Module with one screw.**

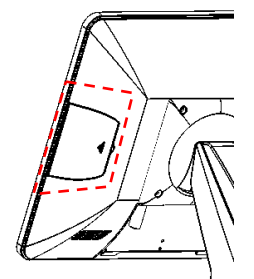

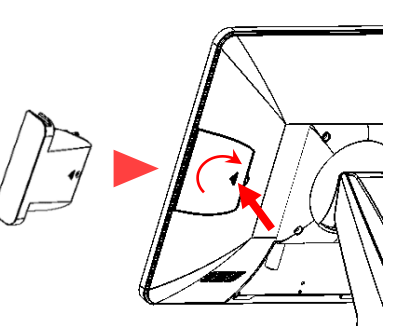

- **3. Make sure the USB connected and screw is fastened well.**
- **4. If you are looking for the detail Utility of MCR, Finger Print Reader, iButton Reader, RFID Reader, please contact [www.virtuos.cz/download.](http://www.virtuos.cz/download)**

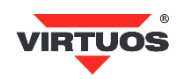

### <span id="page-9-0"></span>*POLE TYPE VFD / LCM INSTALLATION*

**1. Assemble the 2nd screen with pole type with 2 screws.**

**2. Assemble the 2nd Screen with pole type to Terminal.** 

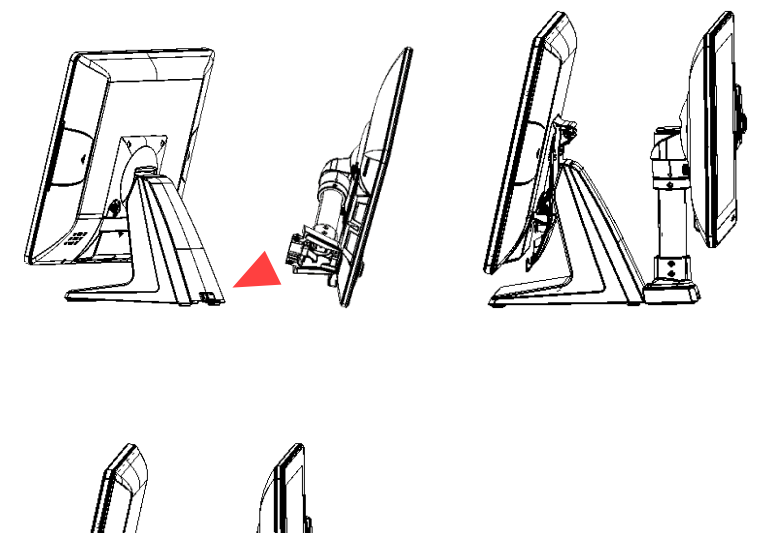

**3. Plug in VGA and DC 12V cables.**

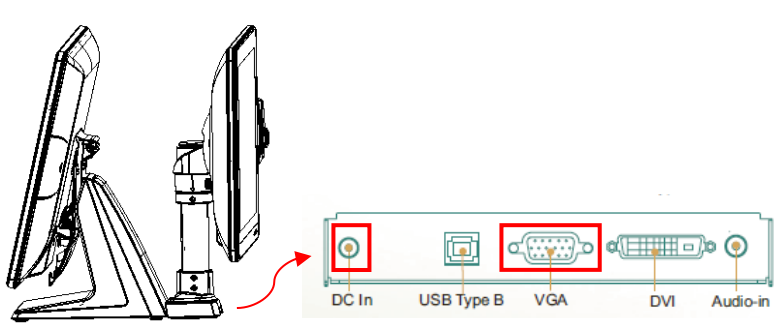

Note: They should connect to the system.

### <span id="page-10-0"></span>*TOUCH DISPLAY INSTALLATION & SWAPPING*

- **1. Release 2 thumb screw at the back side of Display.**
- **2. Lift the Display Module up to disassemble from the main unit of terminal.**

**3. Display and AerMonitor base are separated.**

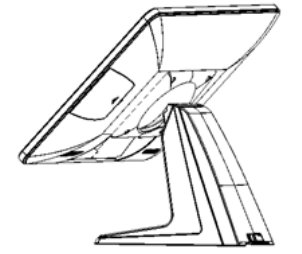

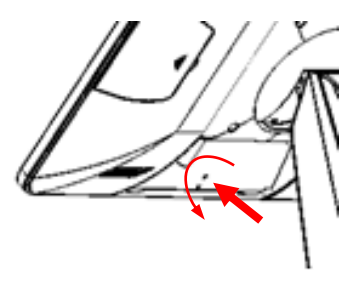

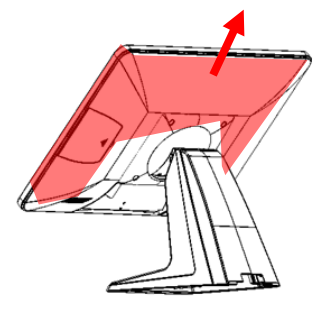

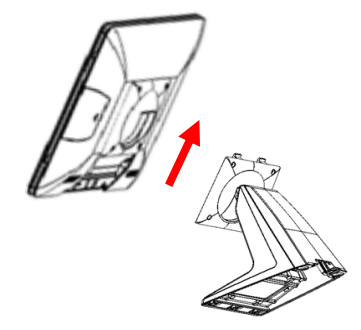

**4. Reverse the process can assembly back the touch display module. Please make sure the touch display module is firmly connected to the docking slot.**

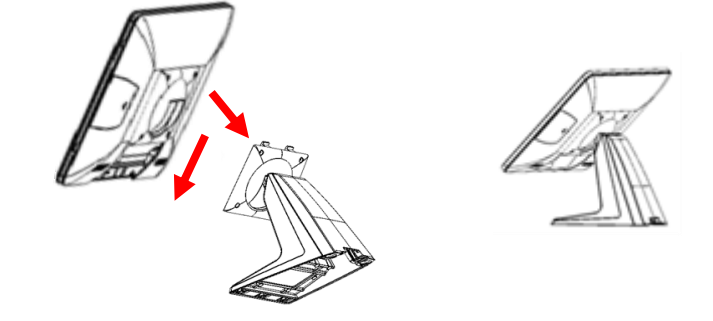

## DURING THE PROCESS OF DISASSEMBLY AND INSTALLATION, PLEASE ENSURE THE TERMINAL IS "POWER OFF" AND REMOVE AC.

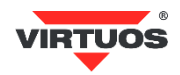

#### <span id="page-11-0"></span>*OSD FUNCTION AND ADJUSTMENT*

*OSD function*

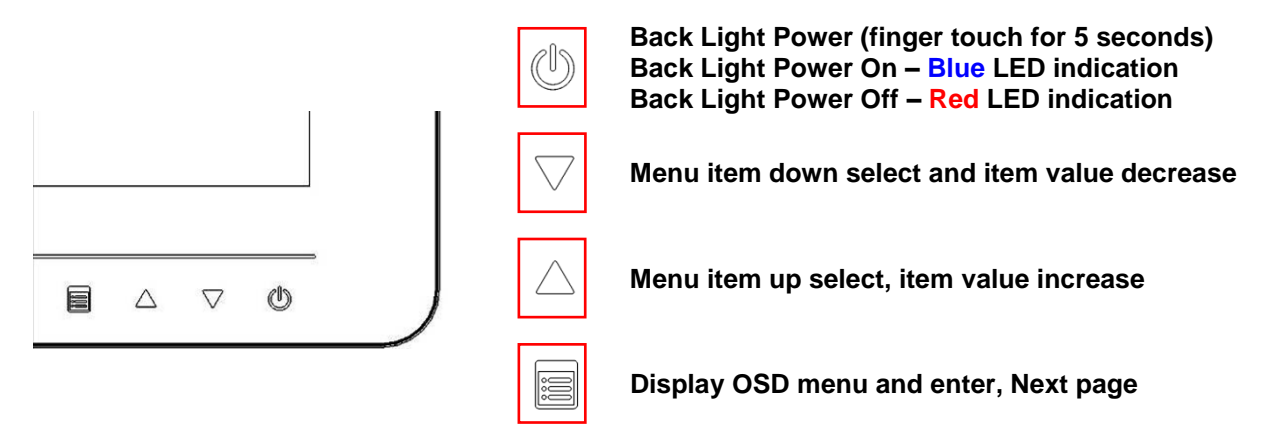

*Note for AM-1017 AerMonitor: All buttons are invisible till one touch of any. After 5 seconds, the lights will back to invisible without further touch.*

#### *Menu Function Introduction*

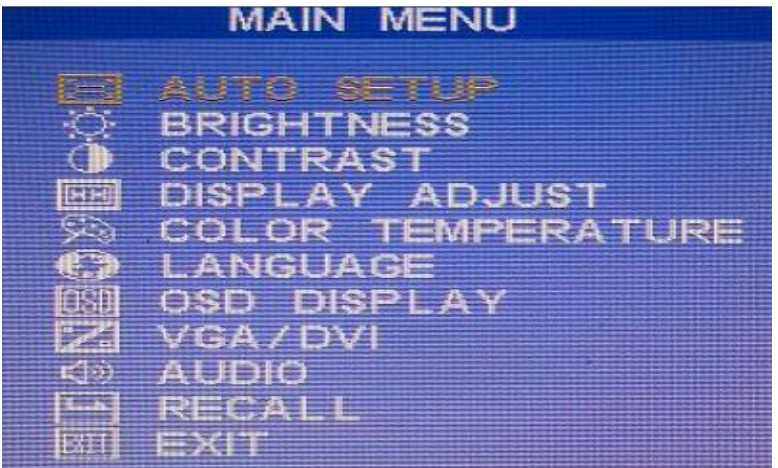

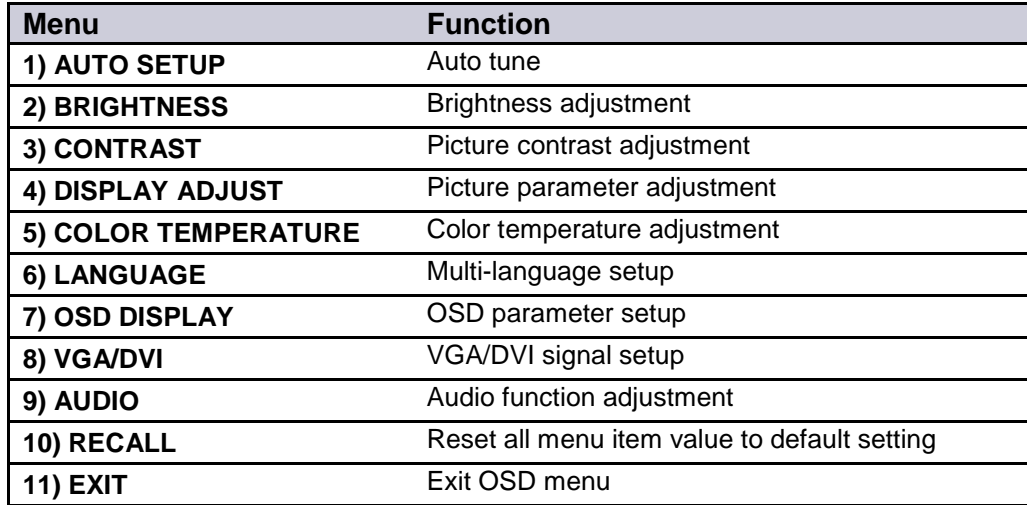

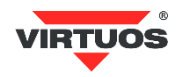

# <span id="page-12-1"></span><span id="page-12-0"></span>**SOFTWARE INSTALLATION AND SETUP**

**AM-1015** and **AM-1017** comes with a variety of drivers for different operating systems.

You can download all the necessary drivers and utilities from [www.virtuos.cz/download.](http://www.virtuos.cz/download)

### <span id="page-12-2"></span>*RESISTIVE TOUCH UTILITY (EETI CONTROLLER)*

#### *Mode of Resistive Touch Panel*

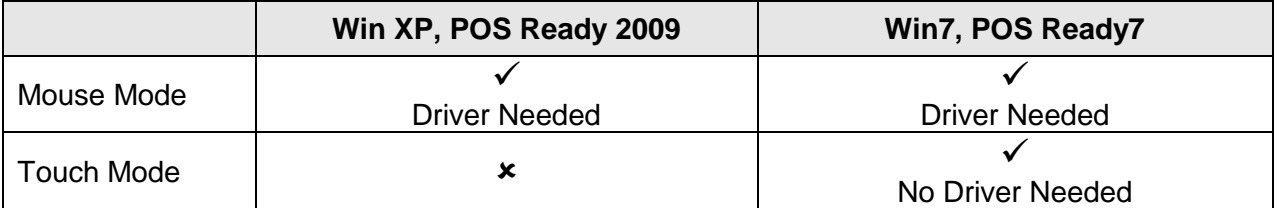

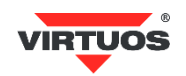

### <span id="page-13-0"></span>*EETI TOUCHKIT TOOLS INSTALLATION*

#### *EETI TouchKit Tools Installation for Windows XP*

- *1. Download EETI Touch Kit for WinXP from website [www.virtuos.cz/download.](http://www.virtuos.cz/download)*
- *2. Execute Setup.exe.*

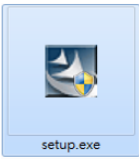

*3. Click Next. Check the box accept the terms of the license agreement and click Next.*

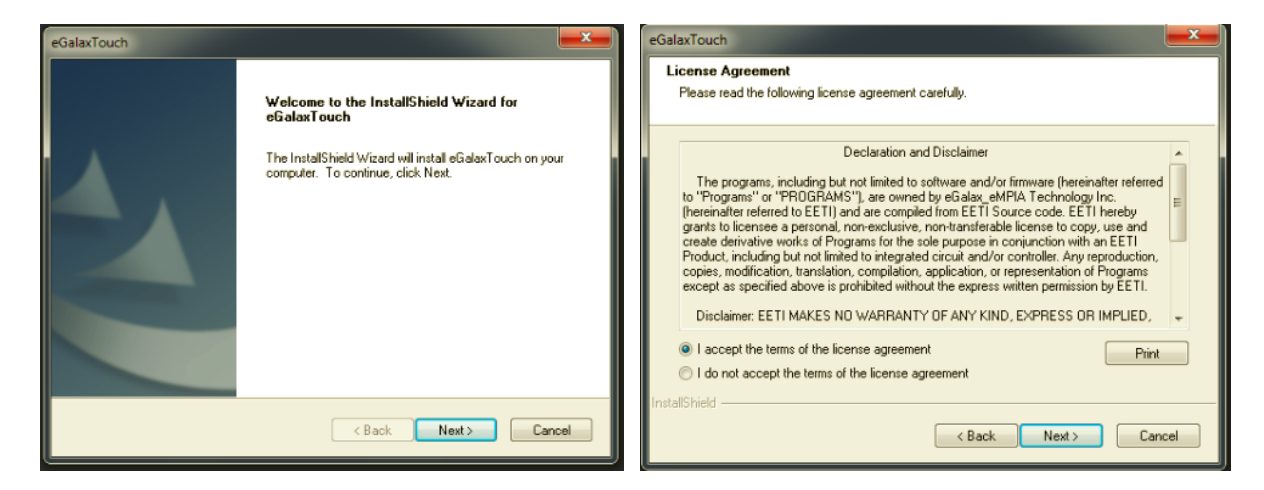

*4. UNCHECK the box to install RS232 interface drivers and click Next.*

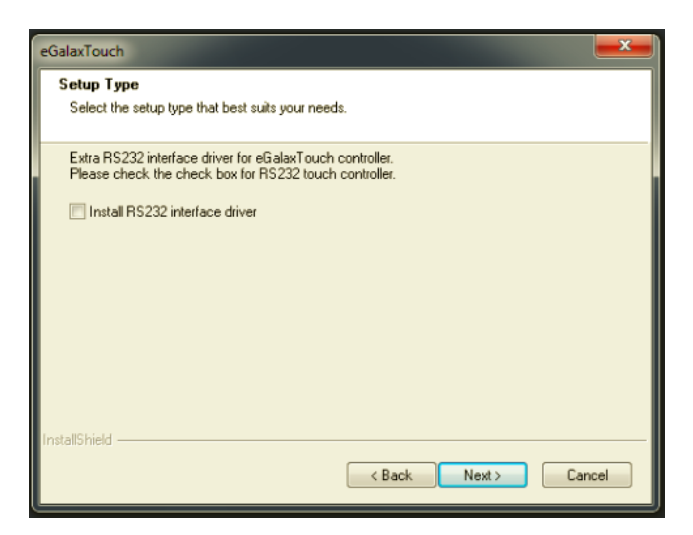

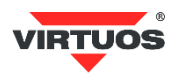

*5. Select None and press Next to continue.*

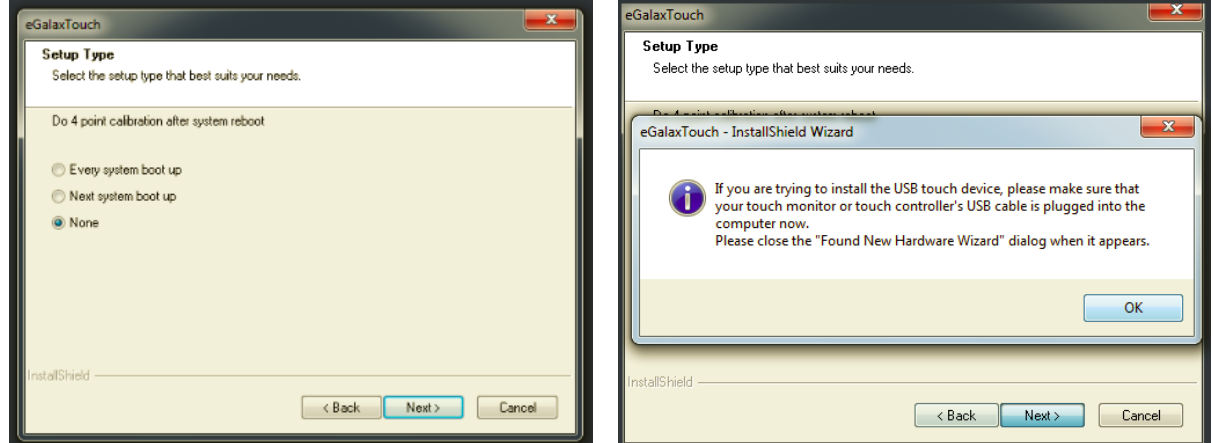

*6. Check the box Support Multi-Monitor System and press Next to continue.*

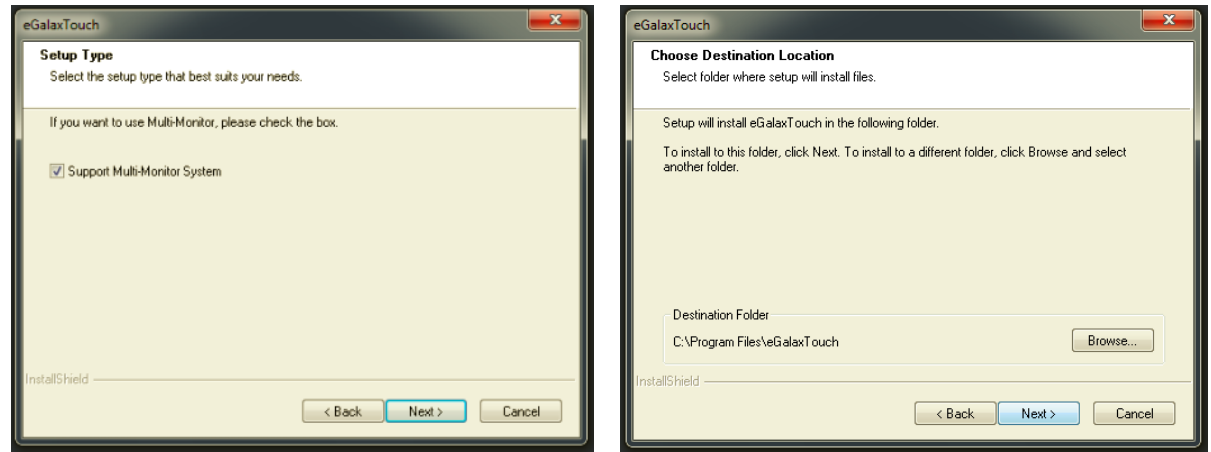

*7. Select No.*

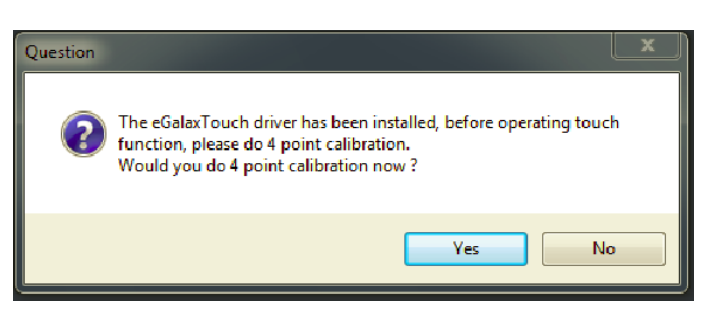

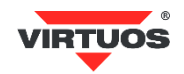

### <span id="page-15-0"></span>*TOUCHKIT CONTROL PANEL FOR RESISTIVE TOUCH*

This section explains TouchKit Control Panel for Resistive Touch.

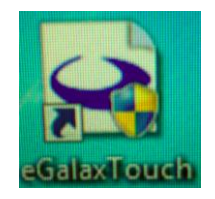

#### *Tools tab*

The **Tools** tab allows you to below calibrate the touch screen with the **4 Points Calibration**.

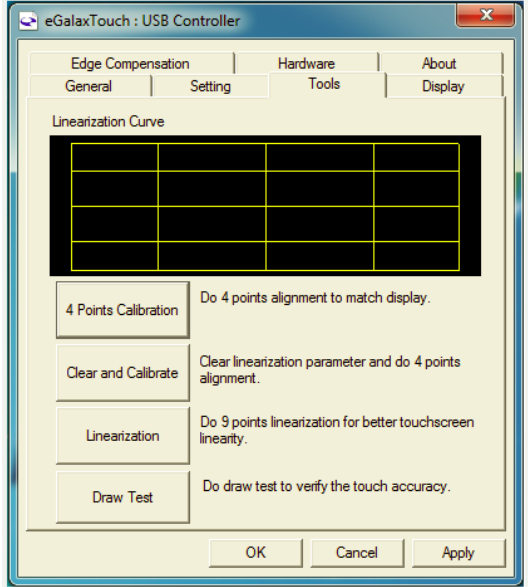

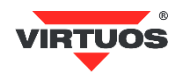

# <span id="page-16-1"></span><span id="page-16-0"></span>**SPECIFICATIONS**

### <span id="page-16-2"></span>*AM-1015 / AM-1017 SPECIFICATIONS*

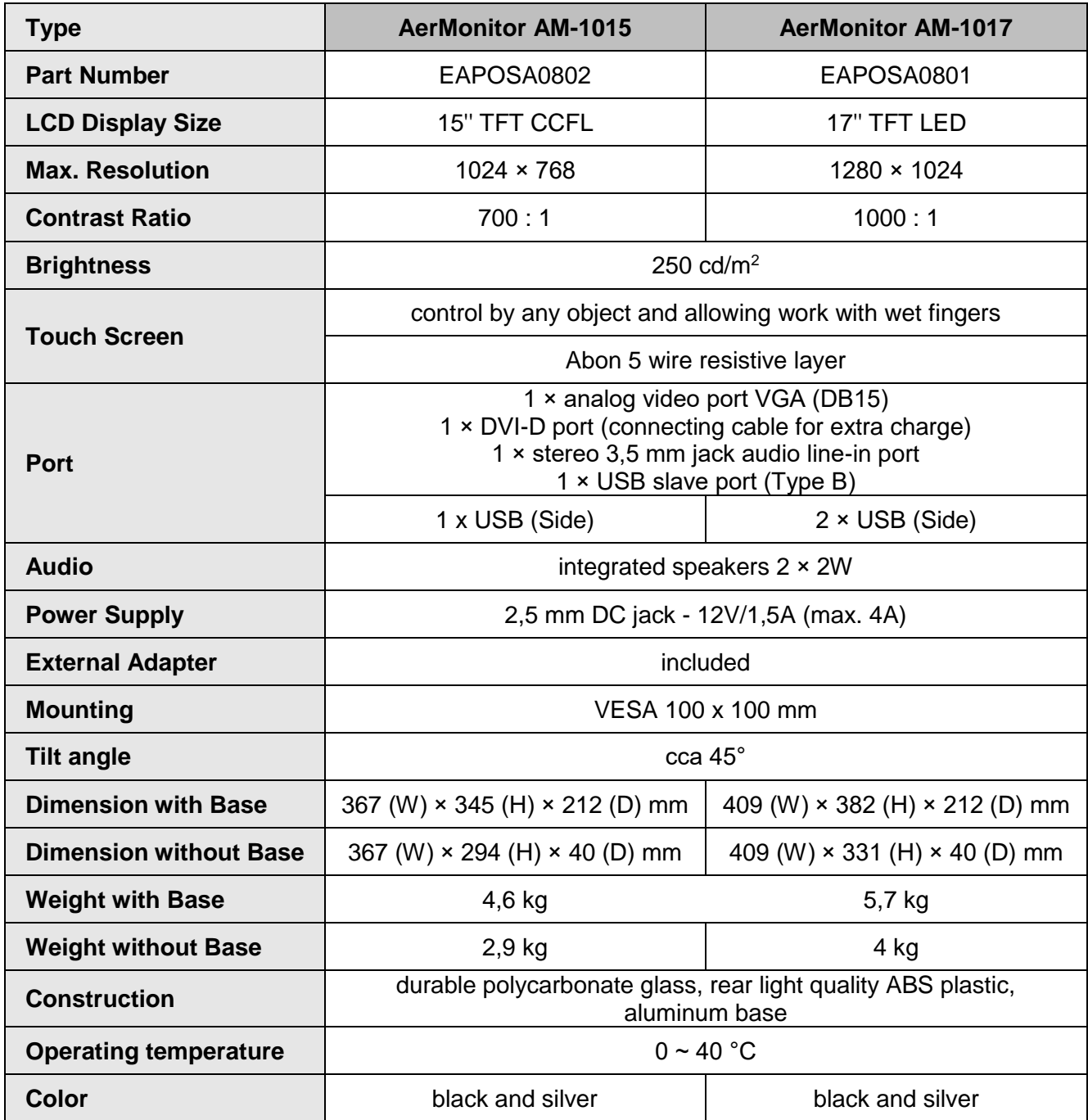

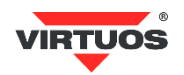

# <span id="page-17-1"></span><span id="page-17-0"></span>**TROUBLESHOOTING**

Please note that the following troubleshooting guide is designed for people with strong computer hardware knowledge or Engineers and Maintenance.

### <span id="page-17-2"></span>*TOUCH PANEL DOES NOT WORK*

- **A)** Check "Touch Display Module" is connected well with terminal.
- **B)** Check HID USB touch device is detected by OS.
- **C)** Check if the EETI driver or the ELO TouchKit driver has been properly installed. Or try to re-install again.

#### <span id="page-17-3"></span>*OSD PANEL CANNOT WORK PRECISELY*

- **A)** Please touch each single OSD button for more than two seconds in order to trigger the function.
- **B)** Make sure the finger is not touching more than one button each time.